## **АВТОМАТИЗАЦИЯ КОНСТРУКТОРСКОГО ПРОЕКТИРОВАНИЯ ДЕТАЛЕЙ КЛАССА «ТЕЛА ВРАЩЕНИЯ» С ИСПОЛЬЗОВАНИЕМ СИСТЕМЫ T-FLEX**

## **А. Н. Хамутовский**

*Гомельский государственный технический университет имени П. О. Сухого, Беларусь*

Научный руководитель А.В. Петухов

Целью данного исследованияявлется сокращение трудоемкости, повышение качества конструкторского проектирования деталей класса «тела вращения» и создание возможности автоматической передачи его результатов для использования в системе автоматизированного проектирования технологических процессов.

**Метод**. Разработка на основе анализа деталей класса «тела вращения» параметрической модели их графического отображения.

*Шаг первый* – анализ чертежей деталей, входящих в группу, с целью определения состава конструктивных параметров. Для этого из [1] были выбраны несколько конструкций валов, по результатам анализа которых, была разработана параметрическая модель, представленная на рис. 1.

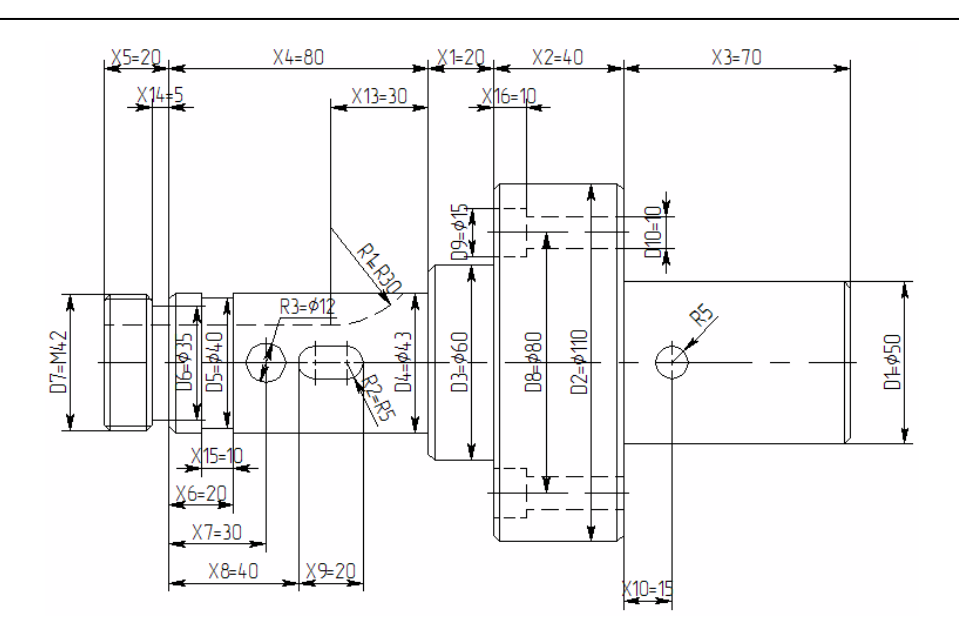

Рис. 1. Параметрическая модель детали «Вал»

Значения параметров элементов модели можно задавать с использованием переменных и выражений. Каждая переменная имеет уникальное имя и значение, которое рассчитывается в соответствии с математическим выражением. Кроме того, переменная имеет комментарий, в котором можно указать параметр, определяемый этой переменной (длину или радиус, а может быть, вообще массу). Переменные бывают двух типов: вещественные и текстовые. Тип переменной определяет, какие значения может принимать данная переменная. Значение вещественной переменной - это число. Значение текстовой переменной - строка символов. Выражение в Т-FLEX CAD - это математическая формула, содержащая стандартные алгебраические действия, логические действия, условные операции, обращения к математическим функциям и функциям T-FLEX CAD. В результате вычисления выражения получается значение, соответствующее типу переменной. Важно отметить, что прежде чем создавать элементы построения чертежа, необходимо проанализировать, какие именно отношения между линиями нужно задать. Ведь именно от этого зависит способность чертежа к параметрическим изменениям. С помощью простых математических формул в редакторе переменных параметры можно увязывать между собой.

При изменении положения какого-либо элемента построения или значения какой-либо переменной система производит пересчет чертежа и его последующую перерисовку. Пересчет производится в соответствии с теми геометрическими отношениями, которые были заложены при его создании, а также, исходя из математических связей между переменными. Как правило, грамотно созданный параметрический чертеж содержит несколько ключевых (внешних) переменных, в зависимости от которых производится перерасчет остальных переменных и всего чертежа.

Шаг второй – создание внешней базы данных конструктивных параметров деталей группы и ее наполнение численными значениями. Известно, что создание базы данных - это способ их упорядоченного хранения. База данных представляет собой набор строк (записей). Каждая строка (запись) состоит из отдельных колонок (полей). Каждое поле идентифицируется своим именем. На рис. 2 представлен результат выполнения этого этапа в виде фрагмента внешней базы данных.

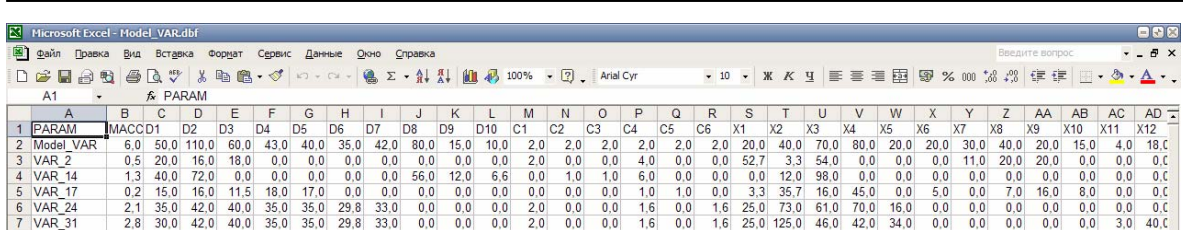

51

Рис. 2. Фрагмент внешней базы данных деталей группы

Шаг третий - организация процесса передачи текстовых и численных значений конструктивных параметров деталей группы из внешней базы в систему **T-FLEX CAD** 

Для того чтобы принимать данные из внешних баз, необходимо в файле чертежа, создаваемом при помощи системы T-FLEX CAD, описать внешние (принимаемые) параметры. Делается это при помощи редактора переменных (рис. 3). Основное его предназначение - создавать новые переменные и задавать выражения, определяющие их значения.

| 000<br><b>ПРЕДАКТОР ПЕРЕМЕННЫХ</b> |                                                   |                |                            |
|------------------------------------|---------------------------------------------------|----------------|----------------------------|
| Файл Правка Переменная Вид ?       |                                                   |                |                            |
| ※ タイマ ■ A もも子 dib 课口。              |                                                   |                |                            |
| $ I $ ? Имя                        | Выражение                                         | Значение       | $\Delta$<br>Комментарий    |
| F Tpyrma:                          |                                                   |                |                            |
| <b>+</b> Группа: Диаметры          |                                                   |                |                            |
| • Группа: Длина                    |                                                   |                |                            |
| • Группа: Радиусы                  |                                                   |                |                            |
| • Группа: Фаски                    |                                                   |                |                            |
| Е Группа: Шаг и глубина шпонки     |                                                   |                |                            |
| D                                  | dbf("<">Model VAR","Р","{\$Обозначение}==РАRАМ")  | 1.5            | Шагрезьбы                  |
| B                                  | dbf("<">Model_VAR","B","{\$Обозначение}==РАRАМ")  |                | Глубина шпоночного паза    |
| B <sub>1</sub>                     | dbf("<">Model_VAR","B1","{\$Обозначение}==РАRАМ") | 10             | Глубина второго шпоночного |
| <b>B2</b>                          | dbf("<">Model_VAR","B2","{\$Обозначение}==РАRАМ") | 10             | Ширина шпоночного паза     |
| к                                  | dbf("<">Model_VAR","К","{\$Обозначение}==РАRАМ")  | $\overline{c}$ | Количество отверстий       |

Рис. 3. Вид экрана при работе в режиме редактора

Шаг четвертый - построение параметрического чертежа, обобщающего все конструктивные элементы группы деталей. Работа базы данных с T-FLEX CAD на примере процесса автоматизации изменения чертежа при различной количестве отверстий во фланцевом элементе детали проиллюстрирована на рис. 4.

Шаг пятый - кодирование поверхностей деталей. К сожалению, чертеж, выполненный в любой системе автоматизации конструирования и черчения, не несет в себе достаточной информации об элементах конструкции, входящих в изображенную деталь. Для указания соответствия параметров элементов конструкции размерным линиям и другим элементам чертежа используется интерфейс ТехноКАД.

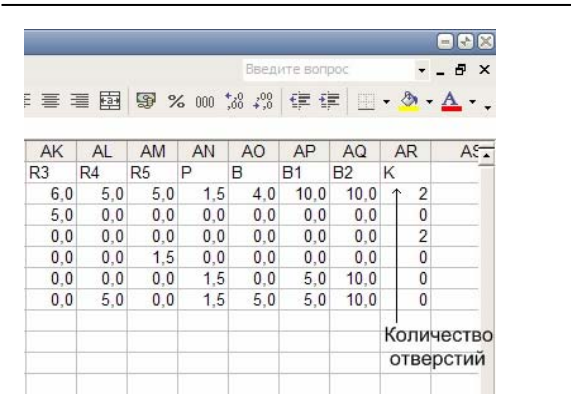

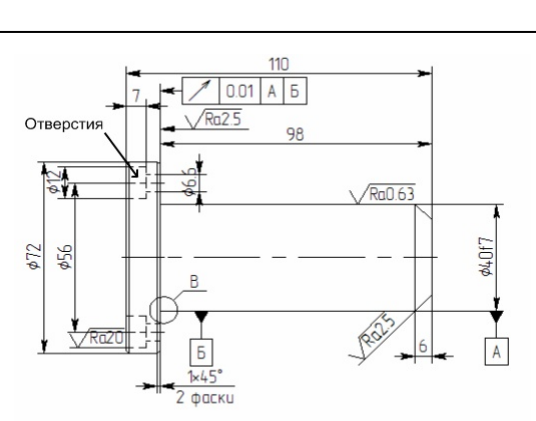

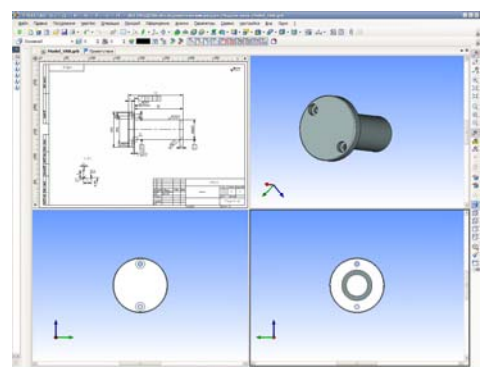

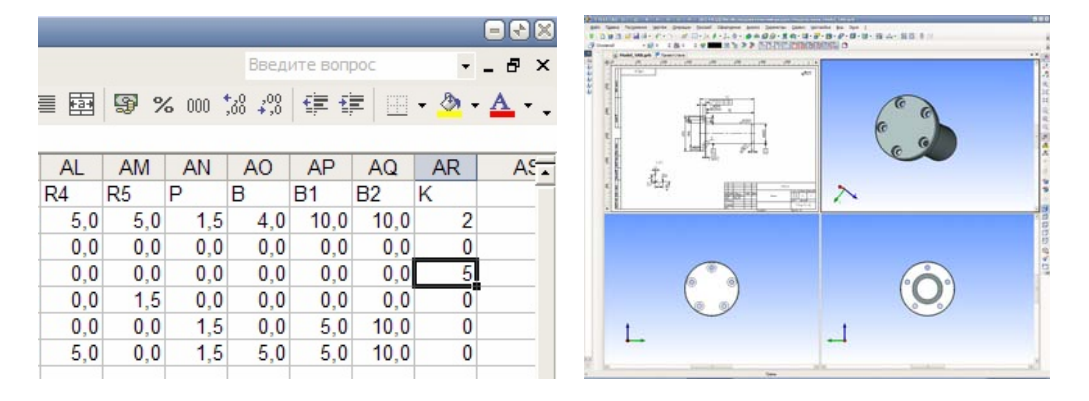

*Рис. 4.* Пример работы базы данных с T-FLEX CAD при изменении количества отверстий во фланцевом элементе детали

*Итог работы*. Создана параметрическая модель графического отображения деталей класса «тела вращения», использование которой реально сокращает трудоемкость, повышает качество конструкторского проектирования и обеспечивает автоматическую передачу его результатов в систему автоматизированного проектирования технологических процессов.

*Заключение*. Цель исследования достигнута, отработанная методика рекомендуется для использования в учебном процессе и конструкторском проектировании деталей промышленного изготовления.

Литература

1. Пучков А. А. Чертеж деталей типа «вал» : практ. пособие к контрольным, лаборатор. и практ. работам для студентов специальности Т.03.01.00 «Технология, оборудование и автоматизация машиностроения». Варианты заданий / А. А. Петухов [и др.]. – Гомель: ГГТУ им. П. О. Сухого, 2001. – 54 с.